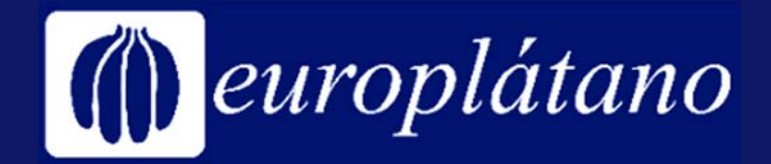

# **CUADERNO DE CAMPO ELECTRÓNICO**

# **Manual del Agricultor**

Cómo apuntar cortes ◆ Cómo registrar tratamientos fitosanitarios ◆ Cómo registrar abonadas ❖ Cómo anotar lecturas de contador **❖** Cómo subir documentos

**Enero, 2024** 

- 1. En el menú principal, ir a: **Actividades**
- 2. En el calendario, ir al día del corte.
- 3. En la parte inferior, ir a: **Labores Cultivo.**
- 自 **Actividades / Tareas**

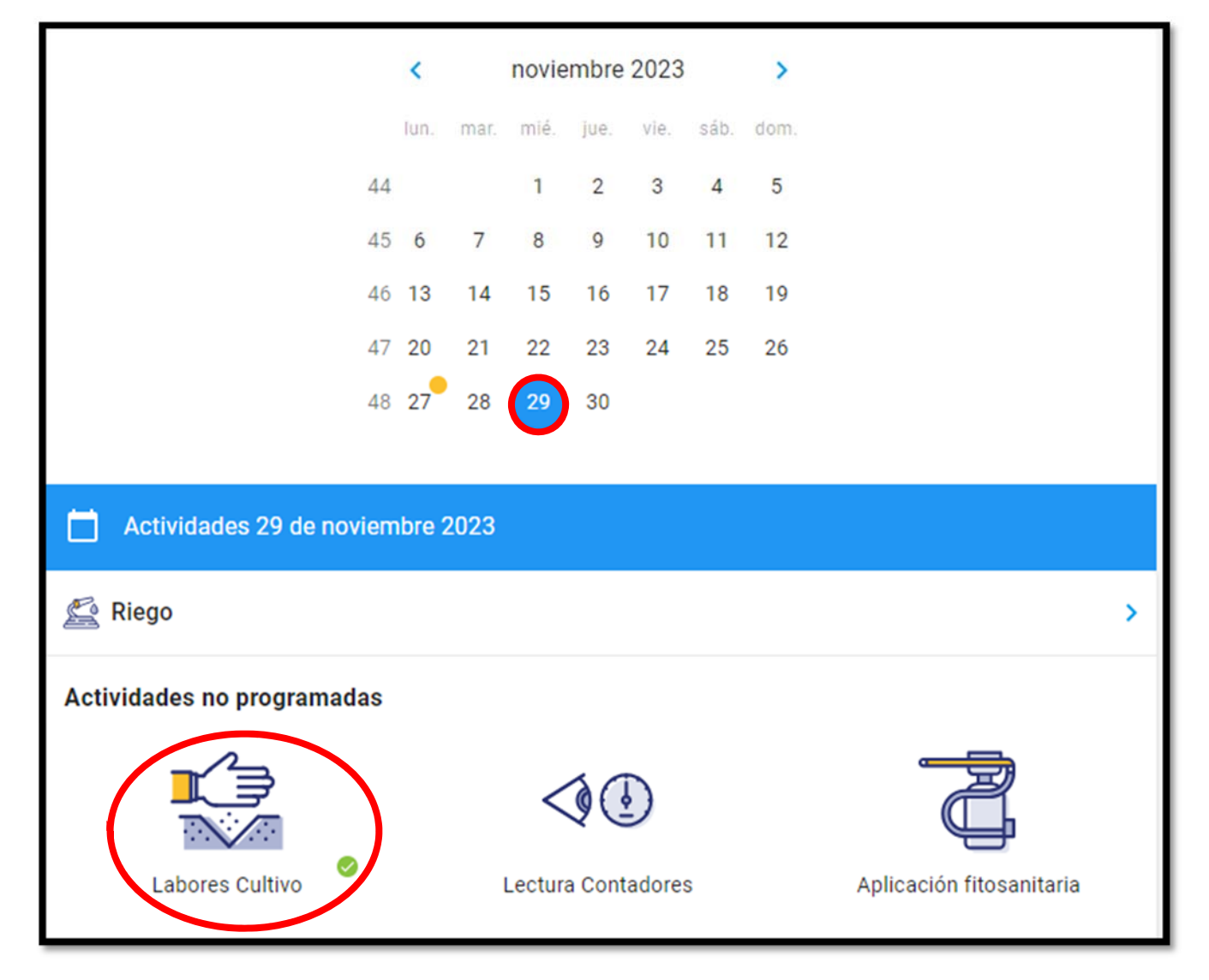

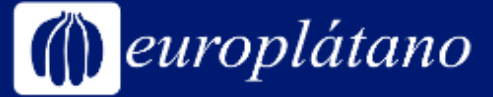

#### 4. Una vez dentro de **Labores de cultivo**, apuntar el número de piñas en **Corte de Piñas.**

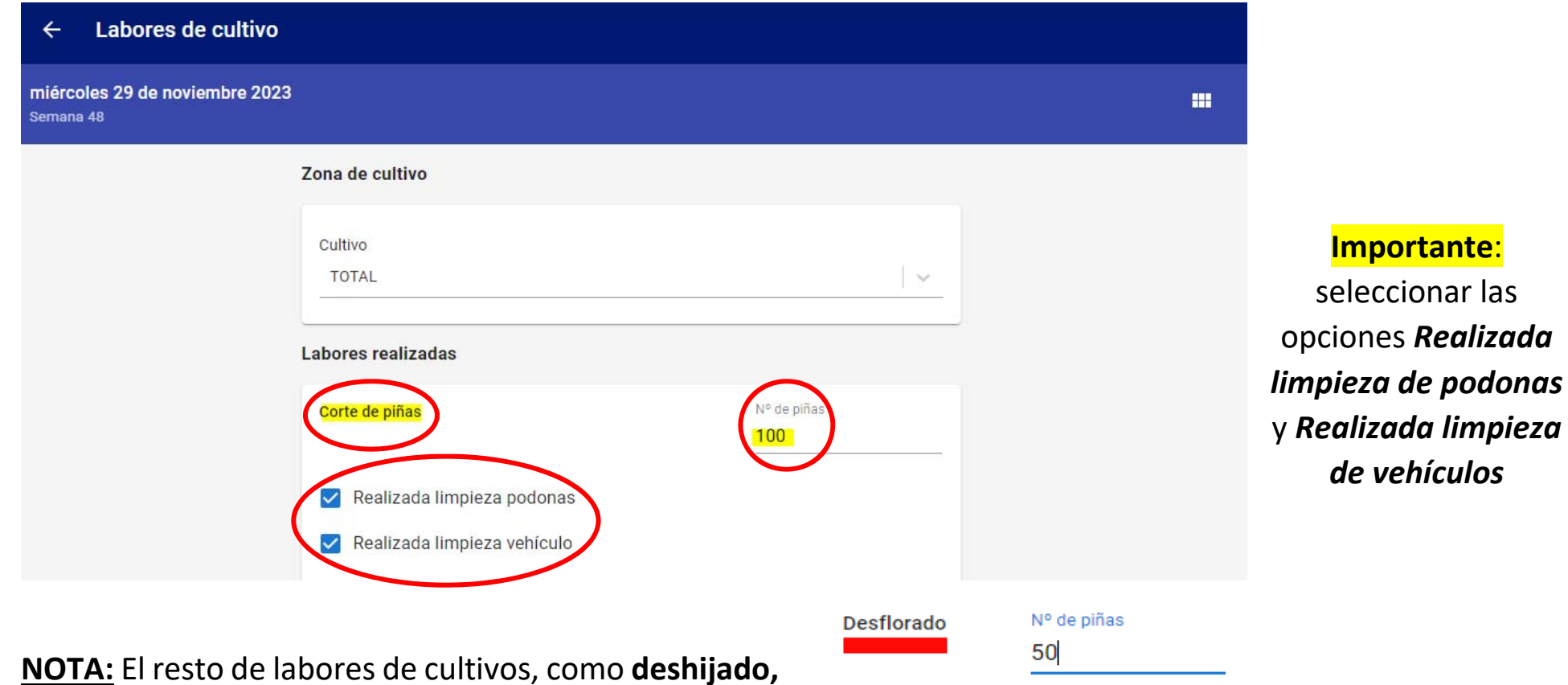

**entutorado, embolsado**, etc. se apuntan más abajo en esa misma página. Solo hay que tildar la labor. Para **desflorado** apuntar número de piñas desfloradas

Desahogado Realizado  $\checkmark$ Deshijado Realizado  $\mathcal{L}$ 

**GUARDAR** 

5. En la parte inferior de la página, pulsar "Guardar".

#### europlátano Cómo apuntar los cortes cuando hay tratamientos en medio

Cuando se ha dado **tratamientos en la finca y en esos mismos días hubo corte de fruta en otra huerta**, es necesario apuntar el número de piñas indicando la huerta específica, para demostrar que no se cortó en la misma huerta en la que se trató, es decir, que se cumple con el plazo de seguridad.

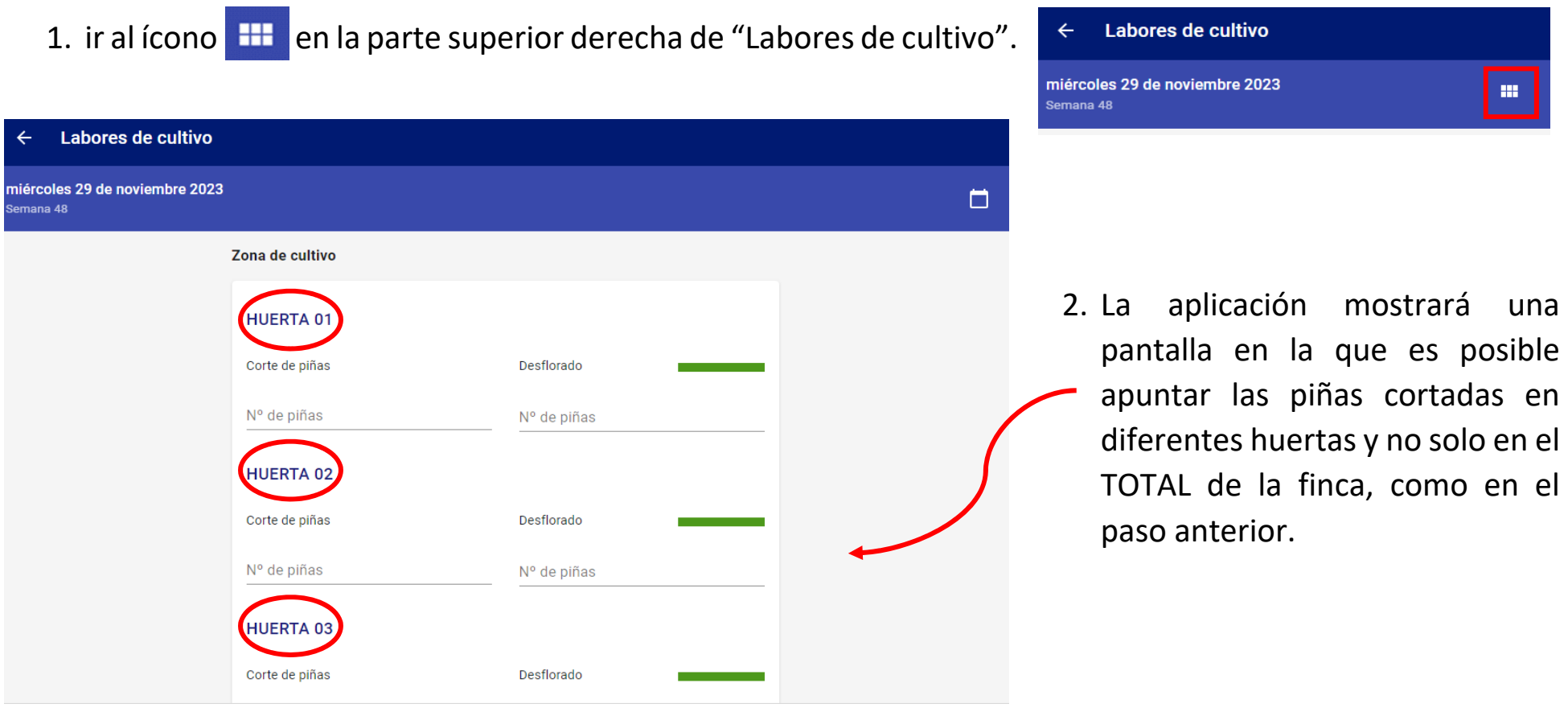

**GUARDAR** 

3. En la parte inferior de la página, pulsar "Guardar".

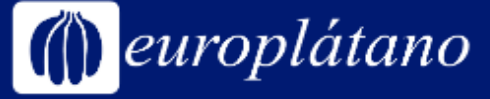

## Cómo verificar los cortes apuntados

1. Para **verificar** el corte, ir a: Actividades y pulsar

2. Una vez dentro, pulsar el ícono para filtrar la búsqueda.

专.

este ícono  $\equiv$  que se ve en la parte superior derecha:

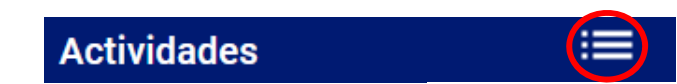

3. Establecer un rango de fechas que incluya el día del corte, tildar todas las huertas y seleccionar la actividad "Corte de piñas". **Filtrar Actividades realizadas** 

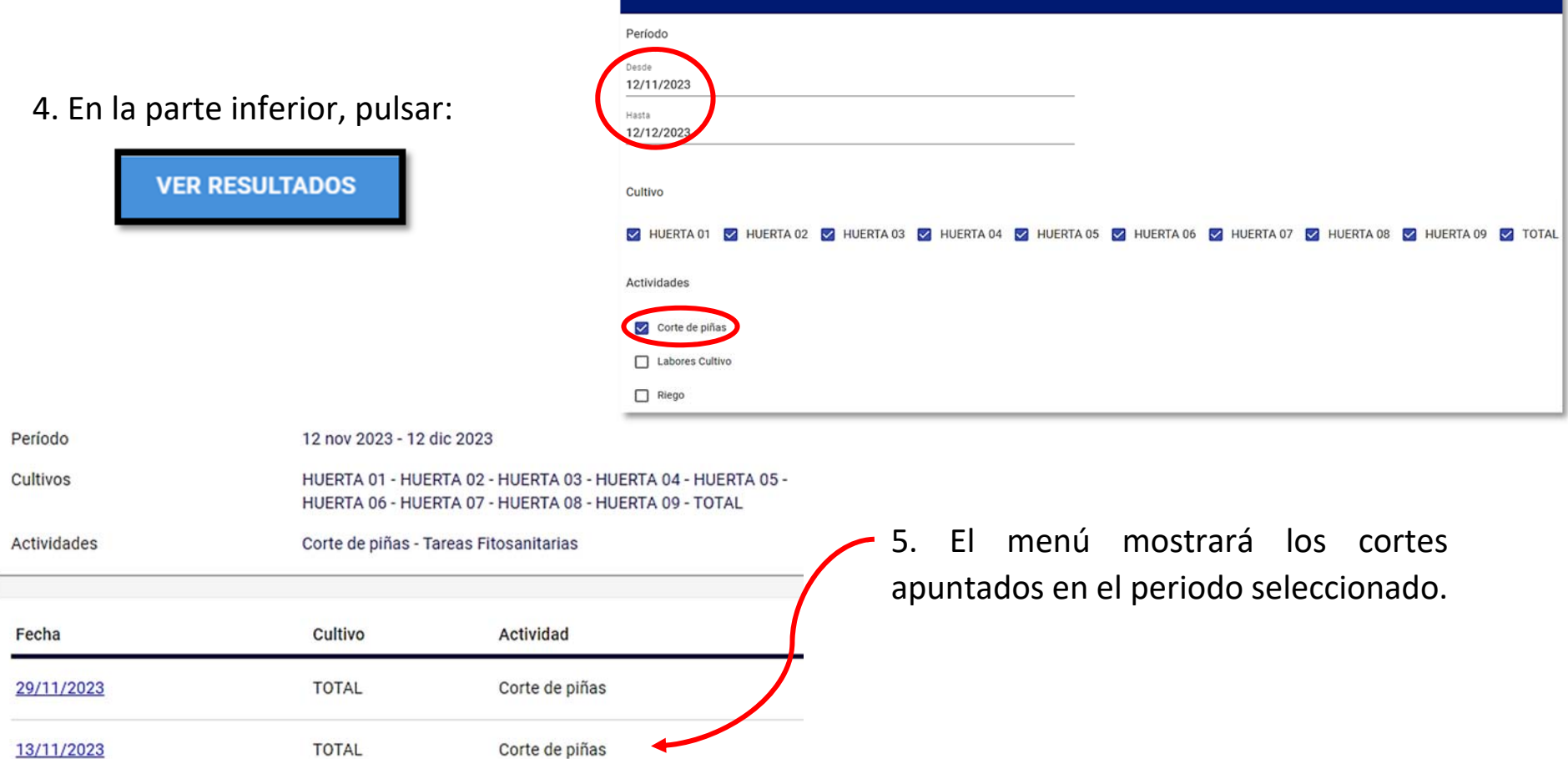

#### europlátano Cómo registrar tratamientos fitosanitarios

- 1. Importante tener una **Orden de tratamiento vigente** dentro del Cuaderno de campo electrónico (CUE), consultar este punto con su técnico asignado. **Actividades / Tareas**
- 2. En el menú principal, ir a: **Actividades.**
- 3. En el calendario, ir al día en el que se dio el tratamiento.
- 4. En la parte inferior, ir a: **Aplicación fitosanitaria.**

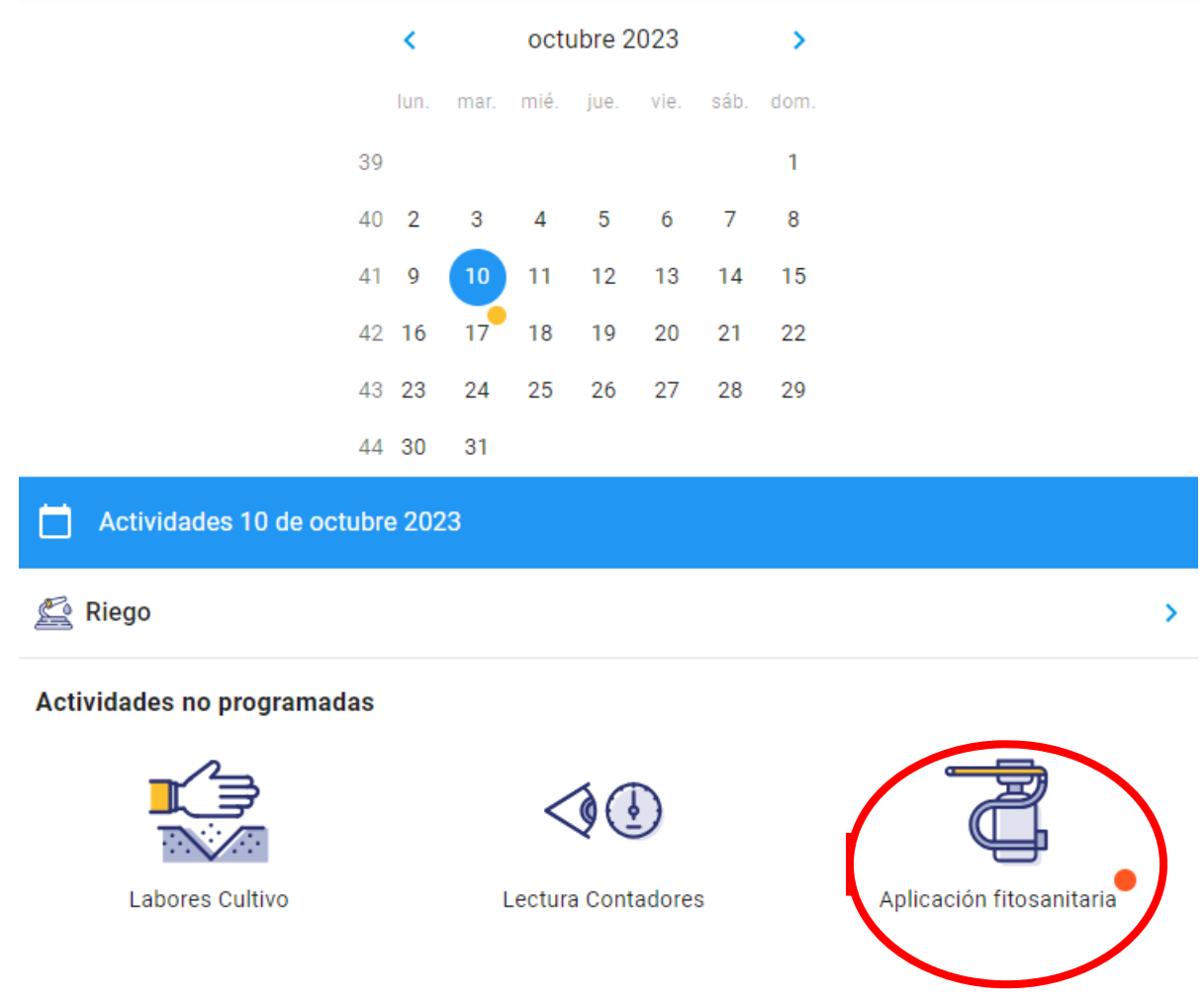

5. Automáticamente, va a aparecer la(s) orden(es) vigente(s) para ese día, con las huertas en las que el técnico recomendó el tratamiento. Pinchar sobre la orden.

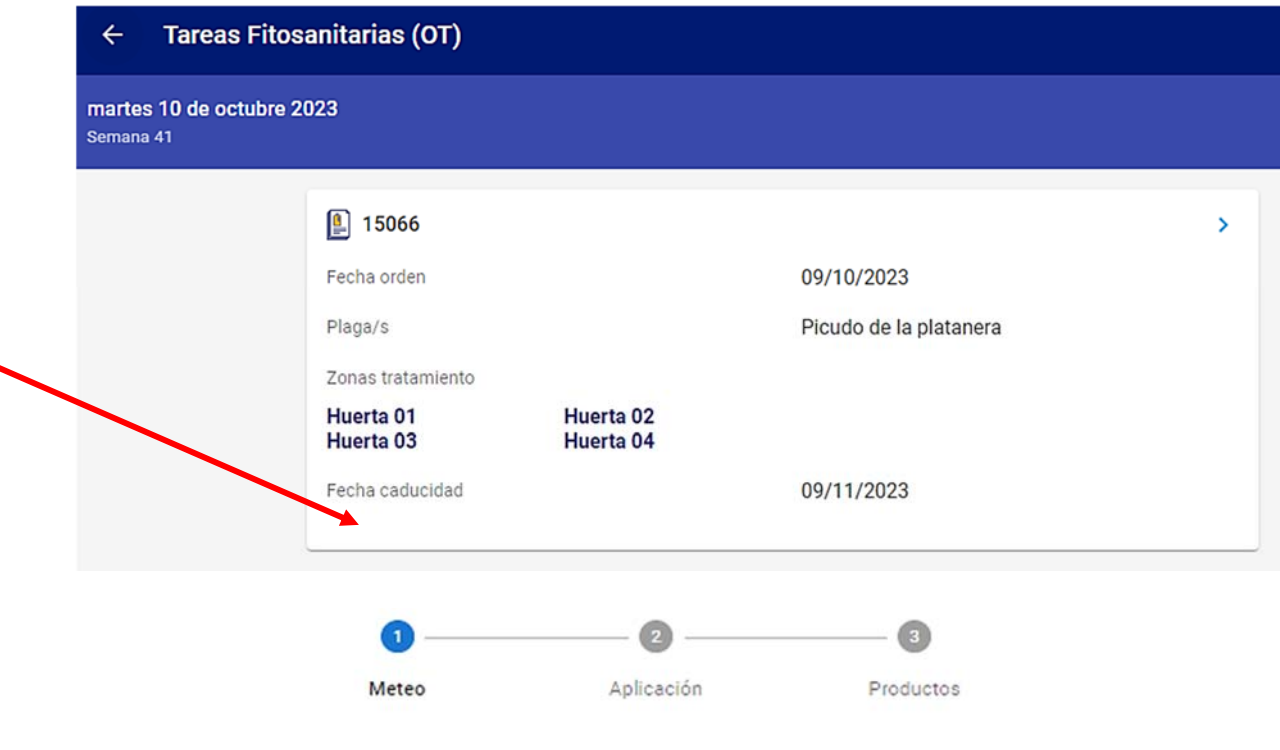

6. En la siguiente pantalla, dejar los datos que genera por defecto y pulsar "siguiente".

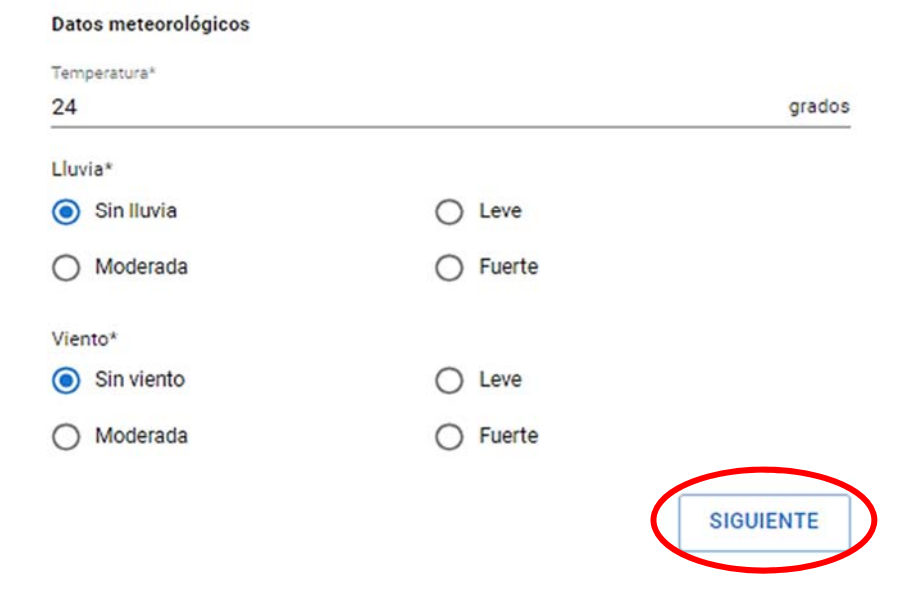

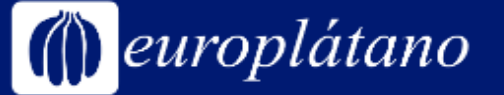

- 7. Seleccionar las huertas tratadas ese día.
- 8. Apuntar la hora de inicio y fin de tratamiento. Si se desconoce, se suele poner de 7:00 hrs a 13 hrs.
- 9. Indicar quién aplicó el tratamiento. Aquí solo aparecerán quienes estén dados de alta en el CUE como responsables de fitos. Si no aparece el empleado, consultar con el técnico.
- 10.Debajo, indicar los litros de caldo que se usaron para tratar esas huertas y la maquinaria empleada.
- 11. **Muy importante:** activar la opción "maquinaria lavada después de la aplicación" pulsando sobre el icono gris para que se ponga azul.

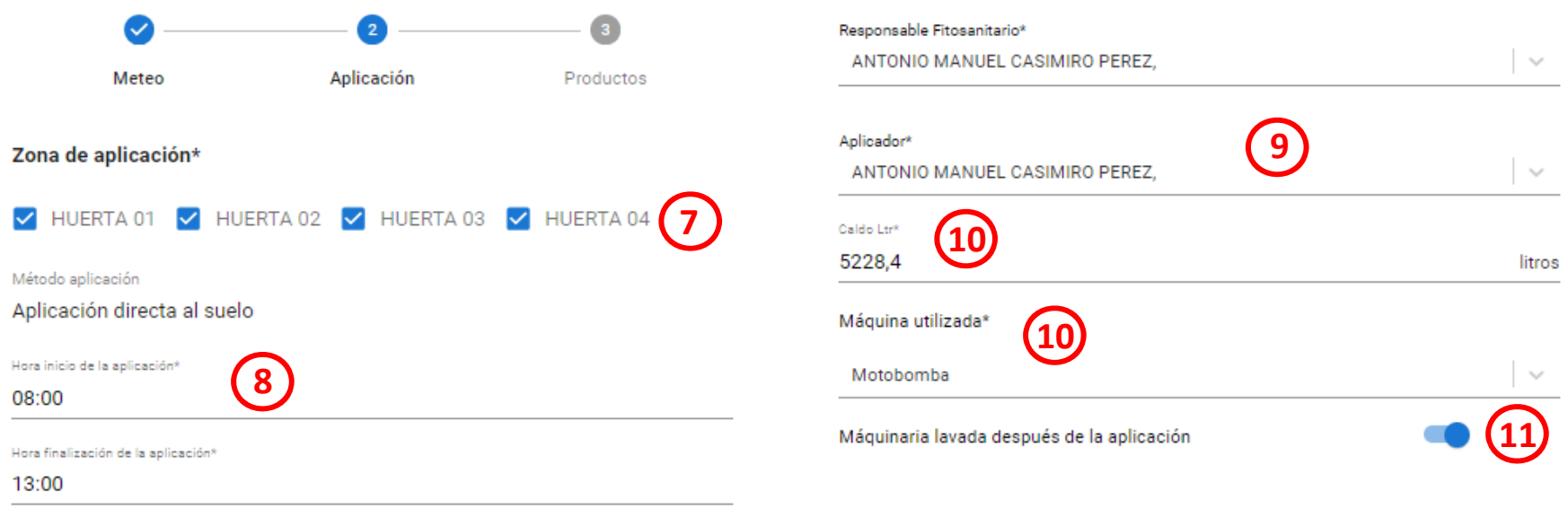

12. Más abajo, pulsar "siguiente".

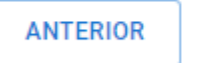

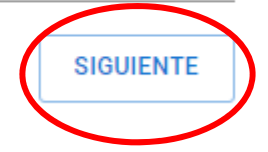

13. Con el dato de litros de caldo aportado en el paso 10, se va a calcular automáticamente la dosis del producto o los productos de la orden (números azules). Simplemente se debe copiar ese mismo número en "cantidad aplicada".

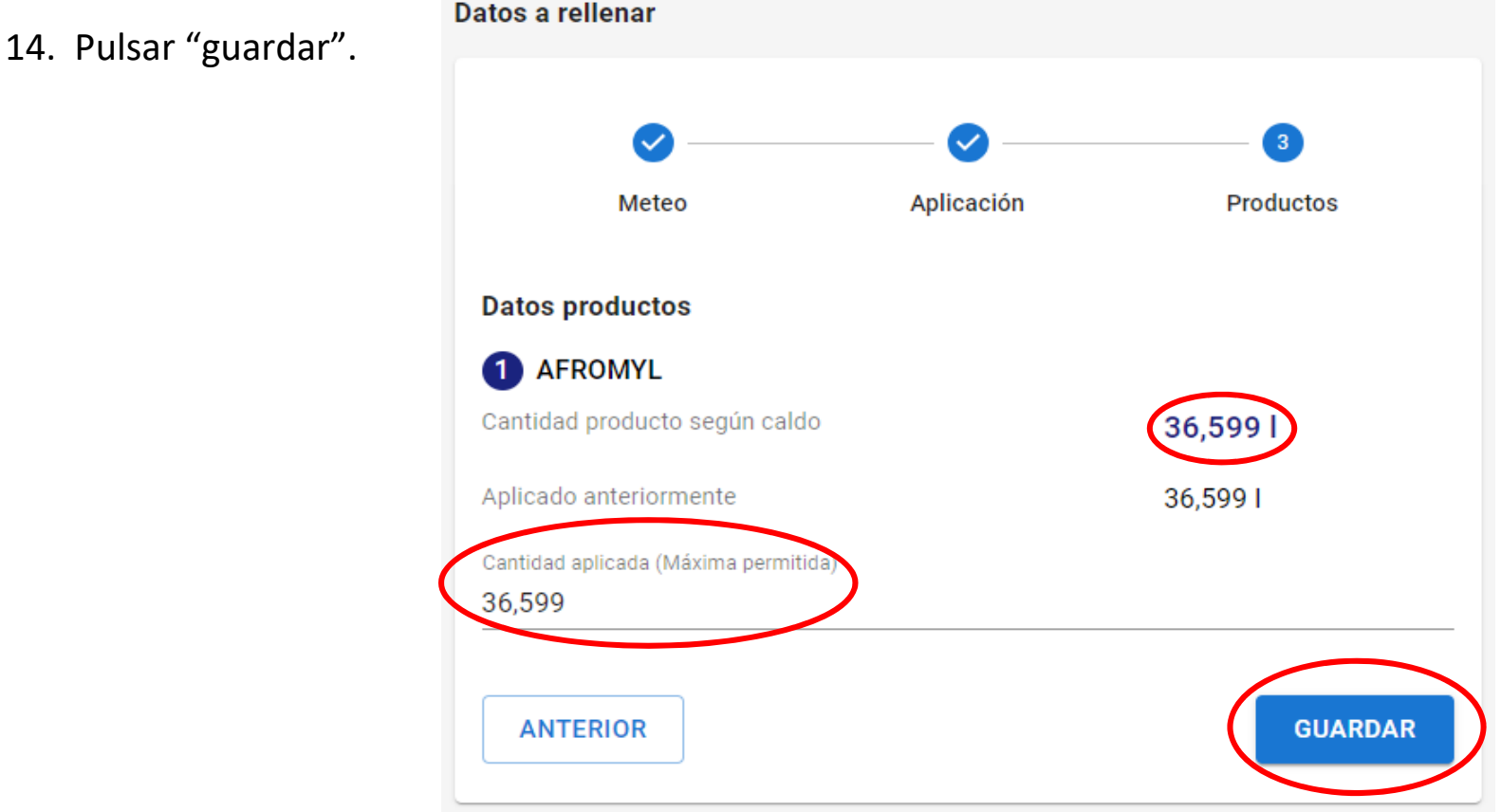

15. Si el tratamiento se hubiera aplicado en diferentes días, repetir todo el proceso seleccionando el día que corresponda en el calendario de actividades (paso 3).

### Cómo registrar abonadas

- 1. Importante tener un *plan de abono vigente* dentro del Cuaderno de campo electrónico (CUE), consultar este punto con su técnico asignado.
- 2. En el menú principal, ir a: **Actividades**
- 3. En el calendario, ir al día en el que se aplicó el abono
- 4. En la parte inferior, ir a: **Fertirrigación**  sea paciente, podría tardar unos segundos en aparecer esta opción.

K enero 2024  $\rightarrow$ vie. sáb. dom. lun. mar. mié. jue.  $1 - 1$  $\overline{2}$ 3  $\overline{4}$ -5 6  $\overline{7}$  $\overline{2}$ 8 9 10  $11<sup>1</sup>$  $12$ 13  $14$  $(18)$ 16 19 20 21 17  $3<sup>-15</sup>$ 23 24  $25$ 26 27 4 22 28 5 29 30 -31 n Actividades 18 de enero 2024 Riego ⋗ ⊙ Fertirrigación  $\rightarrow$ 

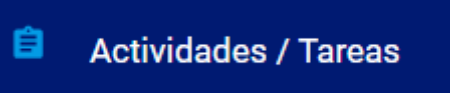

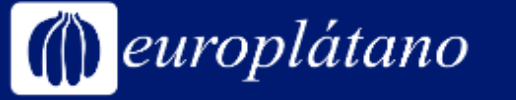

- 5. En la pantalla aparecerá una lista de abonos previamente configurada por el técnico de campo, junto a unas cantidades recomendadas (números a la derecha, en color azul).
- 6. Registrar la cantidad usada de abono en la línea de "Cantidad aplicada".
- 7. Repetir el proceso con todos los abonos que se haya usado ese día o esa semana.

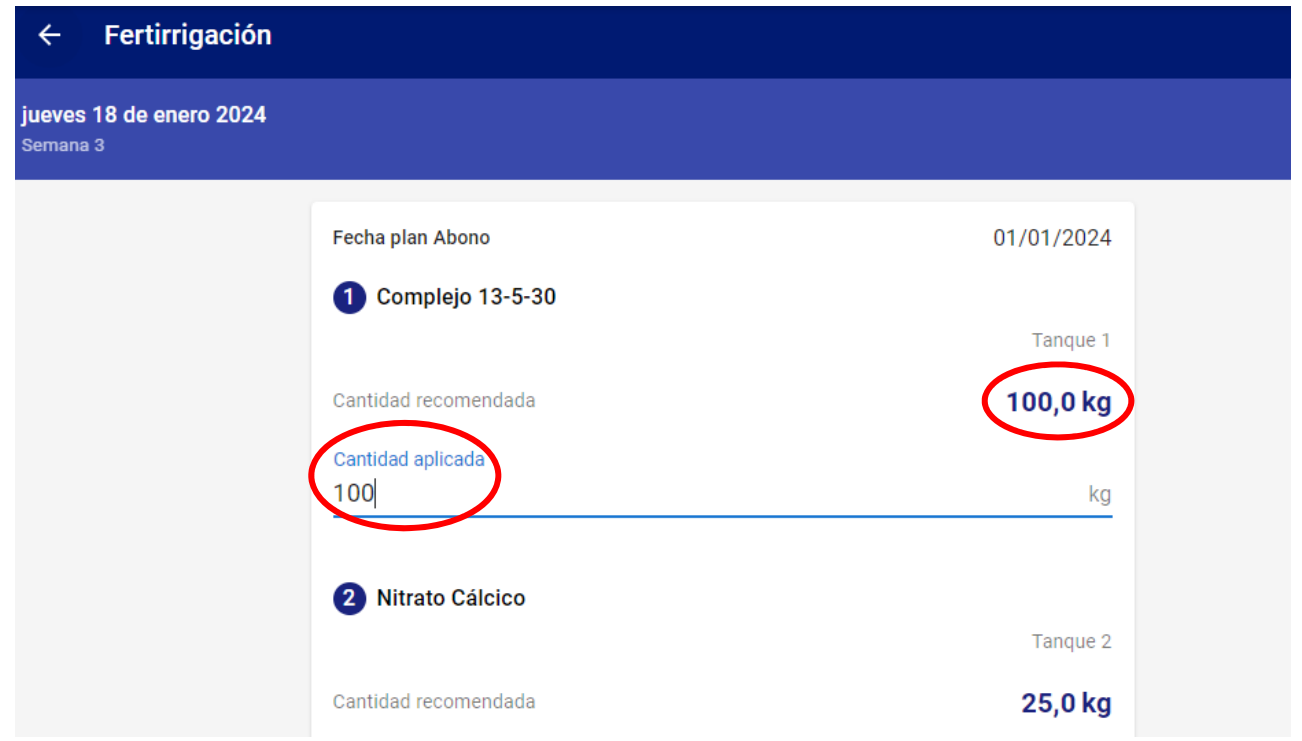

8. En la parte inferior de la página, pulsar "Guardar".

**GUARDAR** 

Π

1. Para **verificar** las abonadas, ir a: Actividades y pulsar este ícono  $\equiv$  que se ve en la parte superior derecha:

#### **Actividades**

3. Seleccionar un rango de fechas que incluya el día de la abonada, tildar todas las huertas y seleccionar la actividad "Fertirrigación".

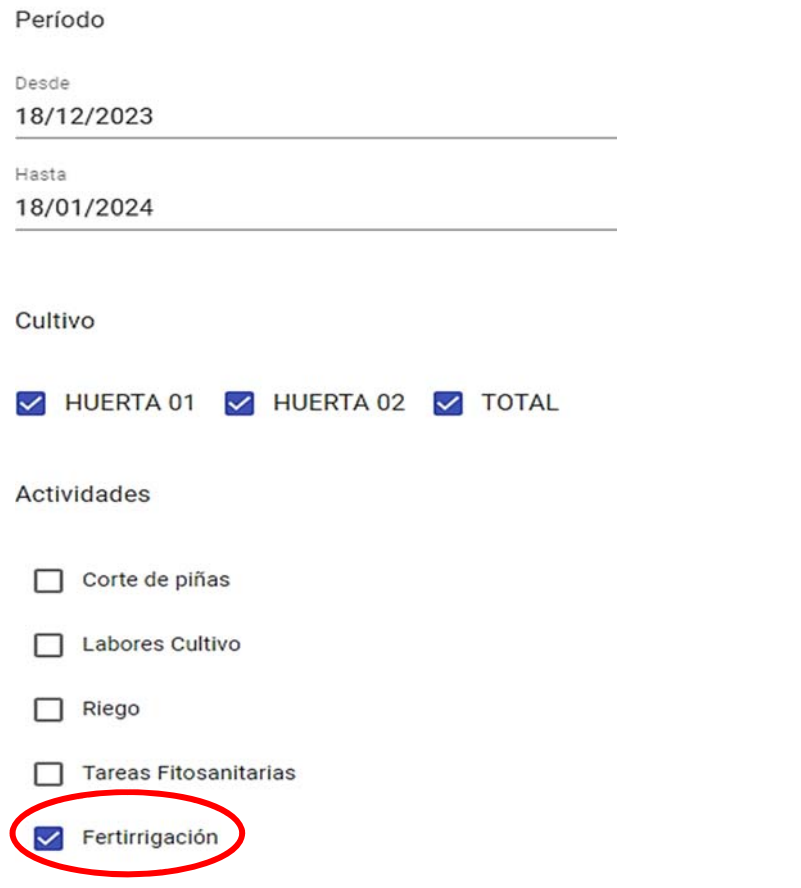

2. Una vez dentro, pulsar este ícono para filtrar la búsqueda.

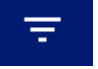

4. En la parte inferior, pulsar:

**VER RESULTADOS** 

5. El menú mostrará las abonadas apuntadas en el periodo seleccionado.

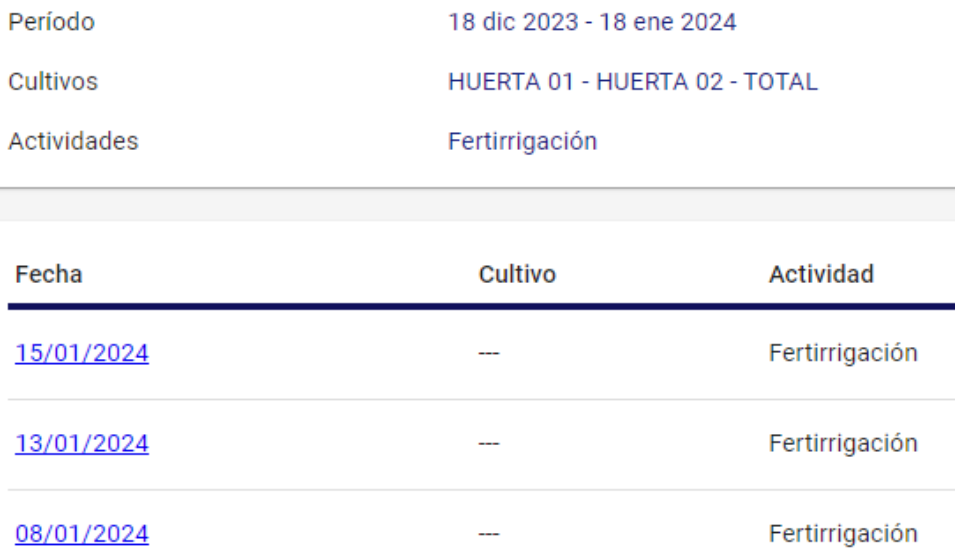

#### Cómo apuntar lecturas del contador

- 1. Importante tener un **contador creado** dentro del Cuaderno de campo electrónico (CUE), consultar este punto con su técnico asignado.
- 2. En el menú principal, ir a: **Actividades.**

europlátano

Contador

Datos lectura:

Observaciones

Lectura\*

Contador La Caldera

3. En el calendario, ir al día que corresponde a la lectura que desea apuntar.

**GUARDAR** 

4. En la parte inferior, ir a: **Lectura contadores**

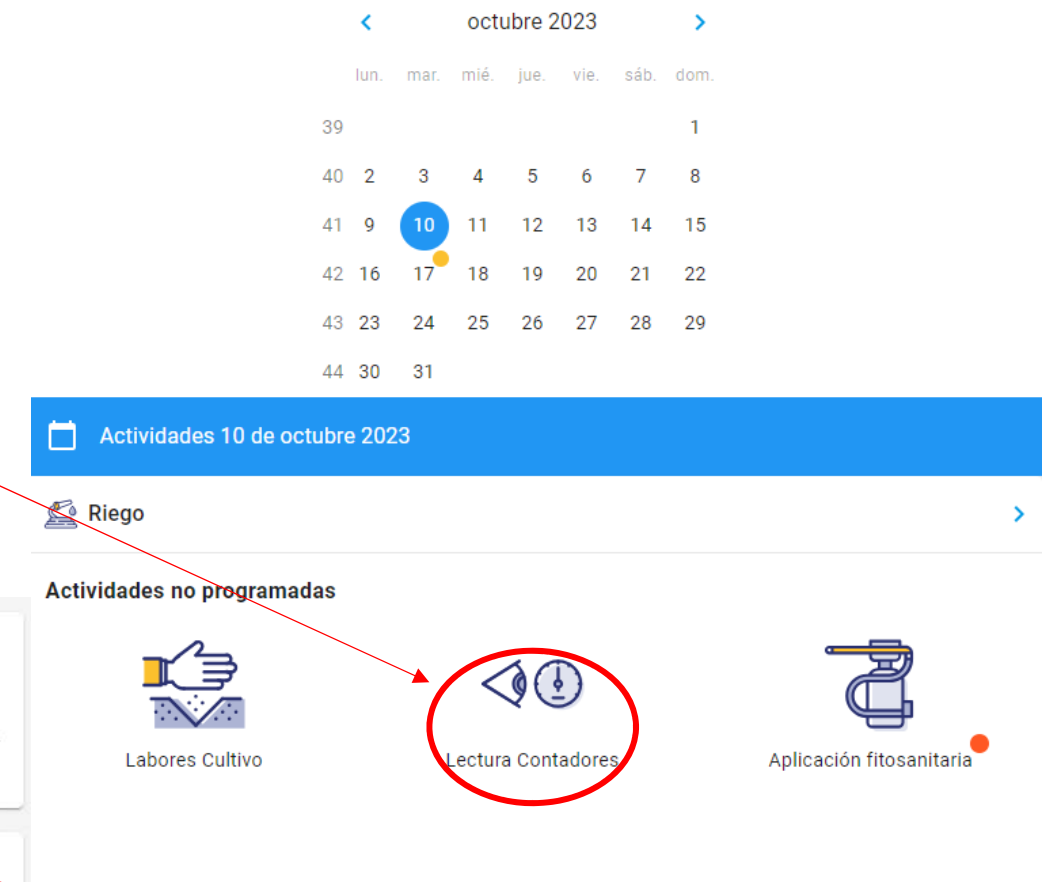

- 5. Seleccionar el contador en la lista desplegable.
- 6. Apuntar el dato de lectura en la línea que corresponde.
- 7. Pulsar "guardar".

 $\sim$ 

## $\int$ europlátano

## Cómo subir documentos al CUE | Formato web

1. En el menú principal, ir a: **Documentos.**

#### 腷 **Documentos**

2. Aparecerá un menú con diferentes categorías, seleccionar la que se corresponda con el documento que se subirá:

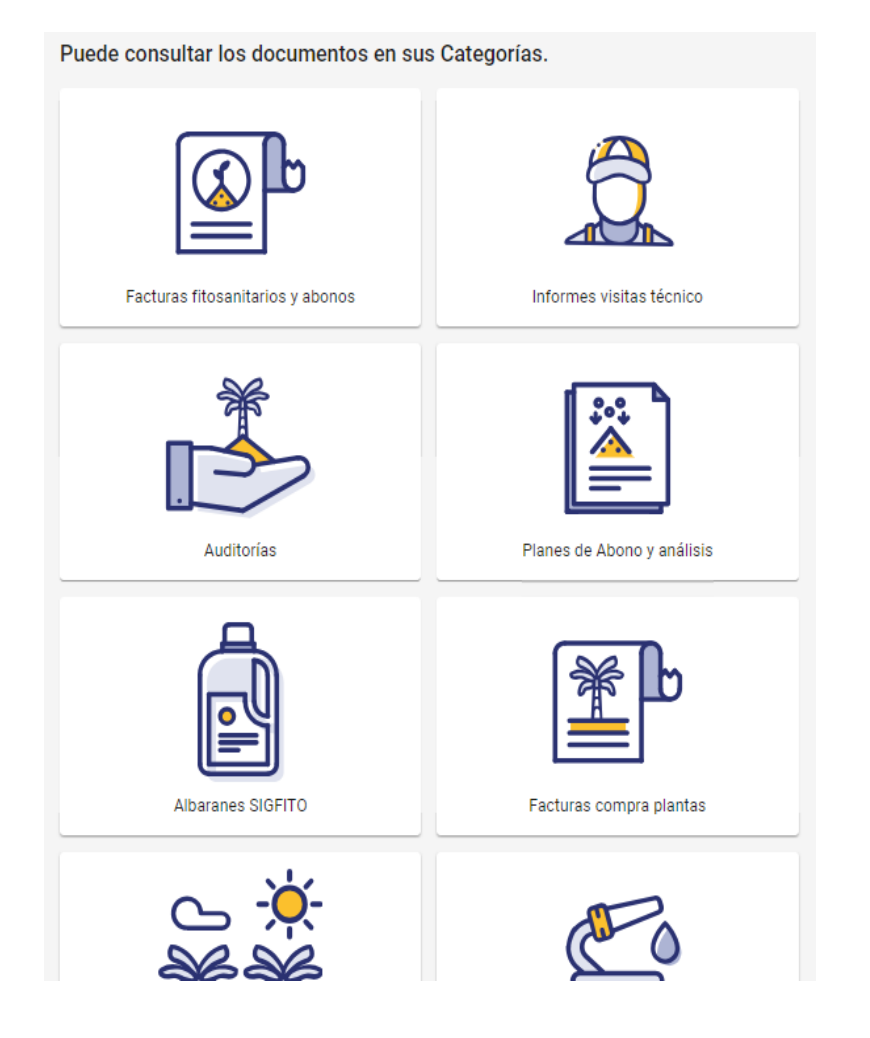

3. Se verán los documentos subidos antes en esa categoría seleccionada. Para subir uno nuevo, pulsar en el **+** azul.

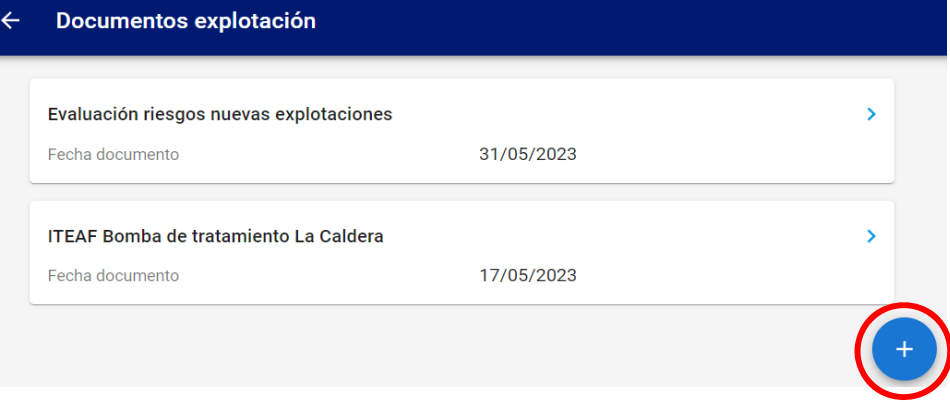

4. Agregar un título, una fecha, adjuntar el documento en el ícono (1) y pulsar "guardar".

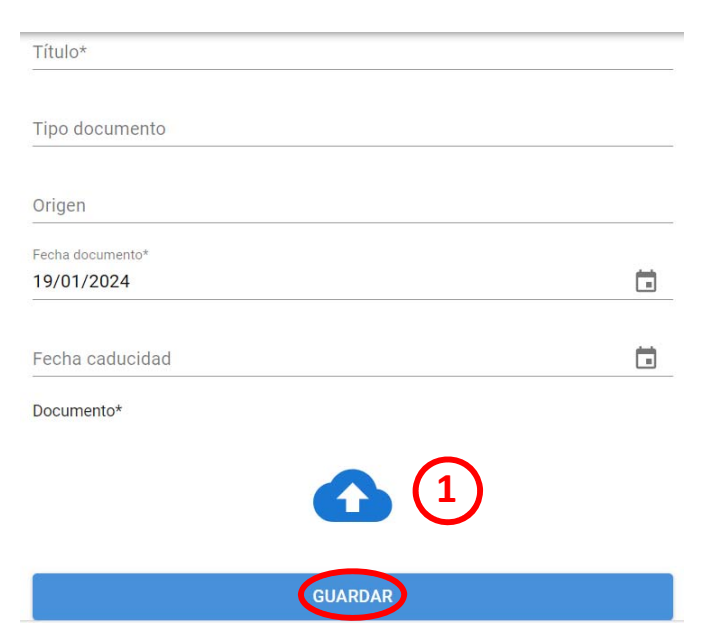

## Cómo subir documentos al CUE | Formato móvil

1. En la barra inferior ir a: Finca

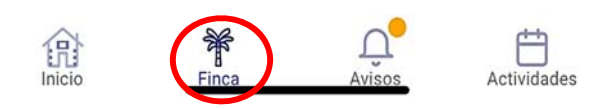

2. Se abrirá un menú, ir a: Documentos

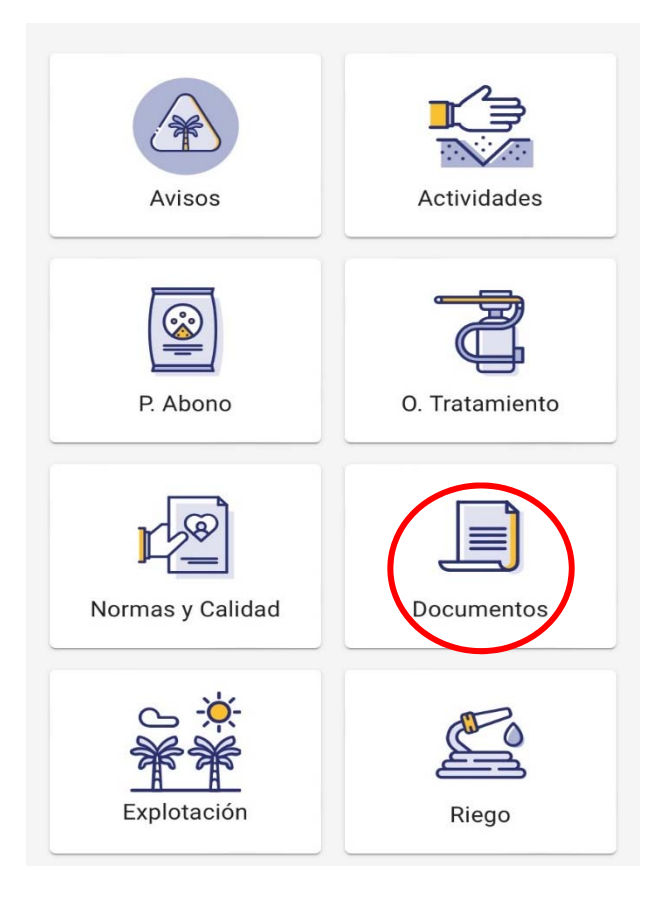

- 3. Aparecerá un listado de categorías de documentos. Seleccionar la que se corresponda con el documento que se subirá.
- 4. Se verán los documentos subidos antes en esa categoría seleccionada. Para subir uno nuevo, pulsar en el **+** amarillo.
- 5. Agregar un título, una fecha, adjuntar el documento en el ícono (1) y pulsar "guardar".

崮

茴

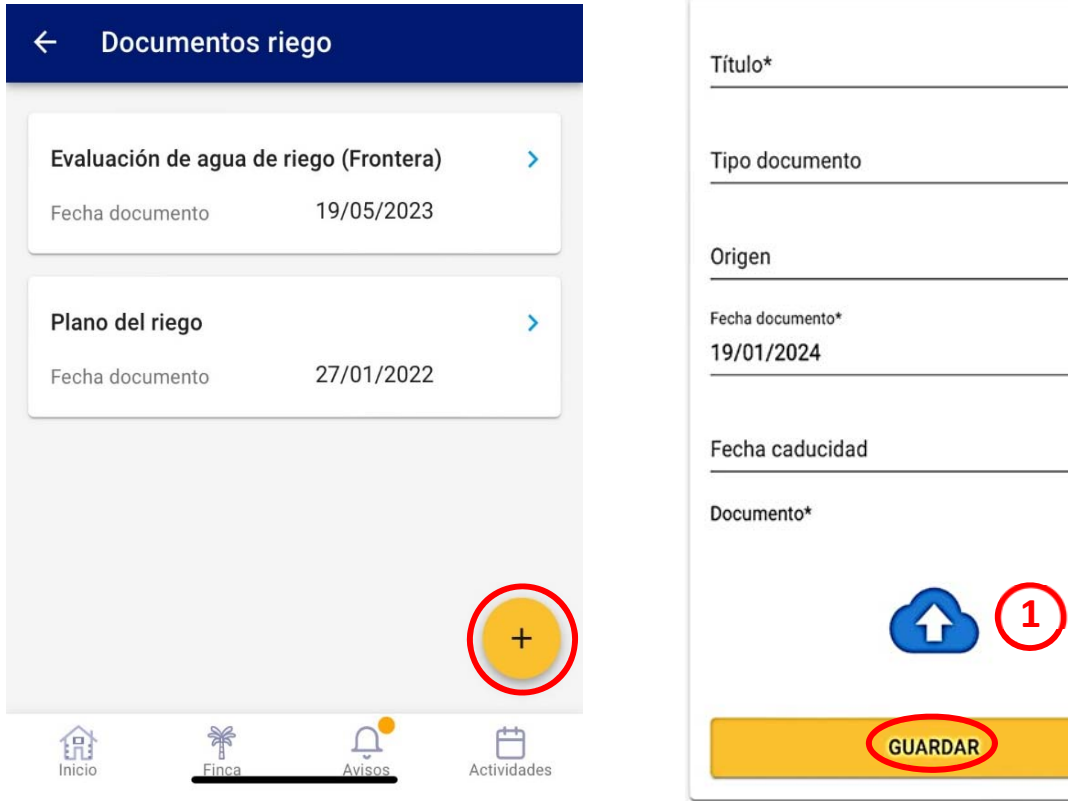